# How to Create & Manage Groups

ProProfs Survey Maker enables you to create and manage user groups right from your classroom.

Benefits of creating groups:

- Easily assign surveys to specific groups and subgroups
- Keep track of pending and completed surveys in a group by looking at their reports

In this article, you'll learn:

- 1. [How to create a new group](#page-0-0)
- 2. [How to create a new subgroup](#page-3-0)
- 3. [How to manage groups](#page-3-1)
- <span id="page-0-0"></span>1. How to create a new group

#### Step 1. Go to More >> Classroom from your ProProfs Survey Maker dashboard.

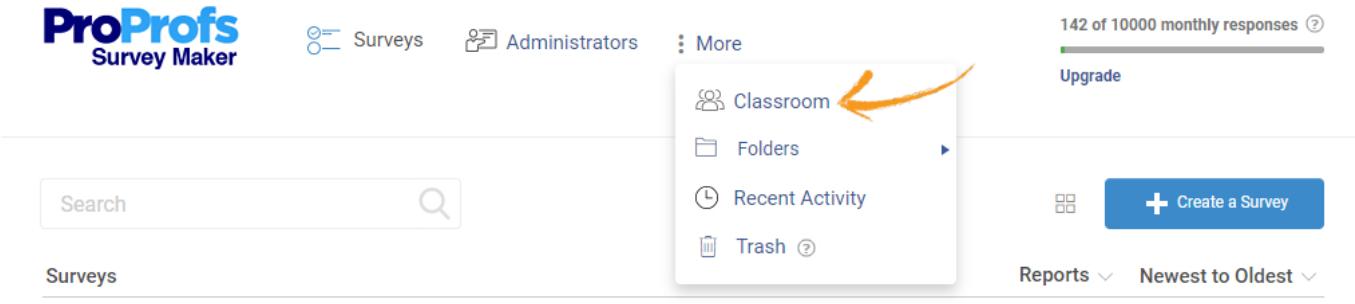

#### Step 2. Click Groups.

Note: 'My Classroom' is the default classroom that has all the users and groups.

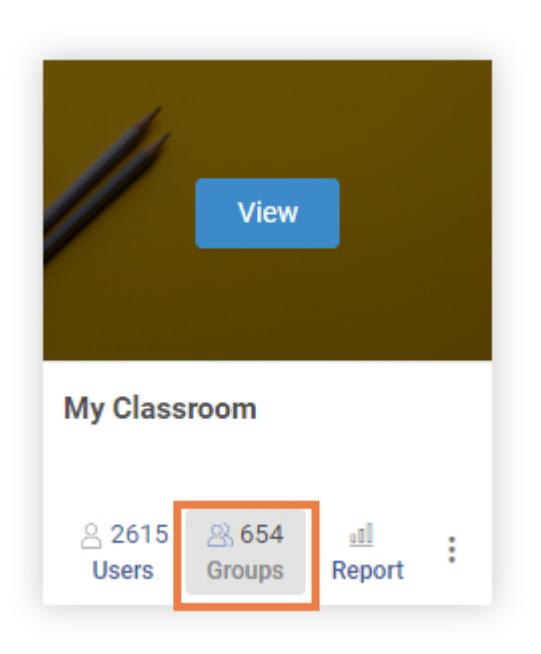

Step 3. Click '+New Group' when you arrive under the 'Groups' tab.

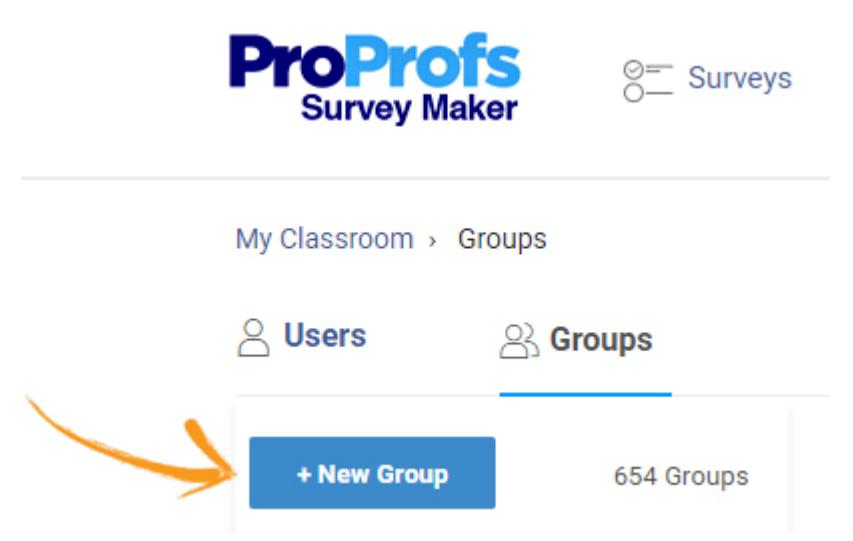

<span id="page-1-0"></span>Step 4. Enter the group name and proceed to the next step.

## Add New Group (Step 1 of 3)

### **Create Group Name**

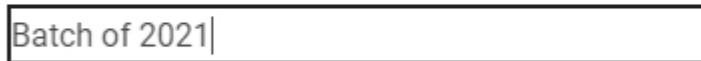

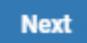

Step 5. Add users to this group and click Next. You can also skip this step and do it later if you want.

## Add New Group (Step 2 of 3)

Add the following user(s) to this group.

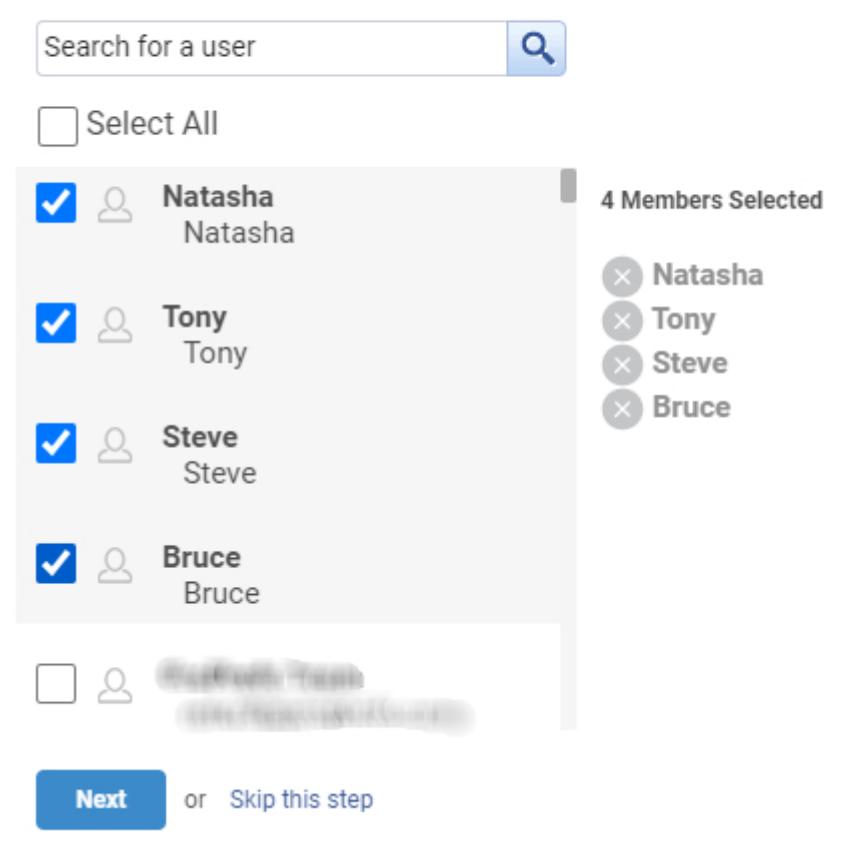

Step 6. Add surveys to this group and click Next. If you want, you can skip this step and do it later.

## Add New Group (Step 3 of 3)

### Add the following survey to this group

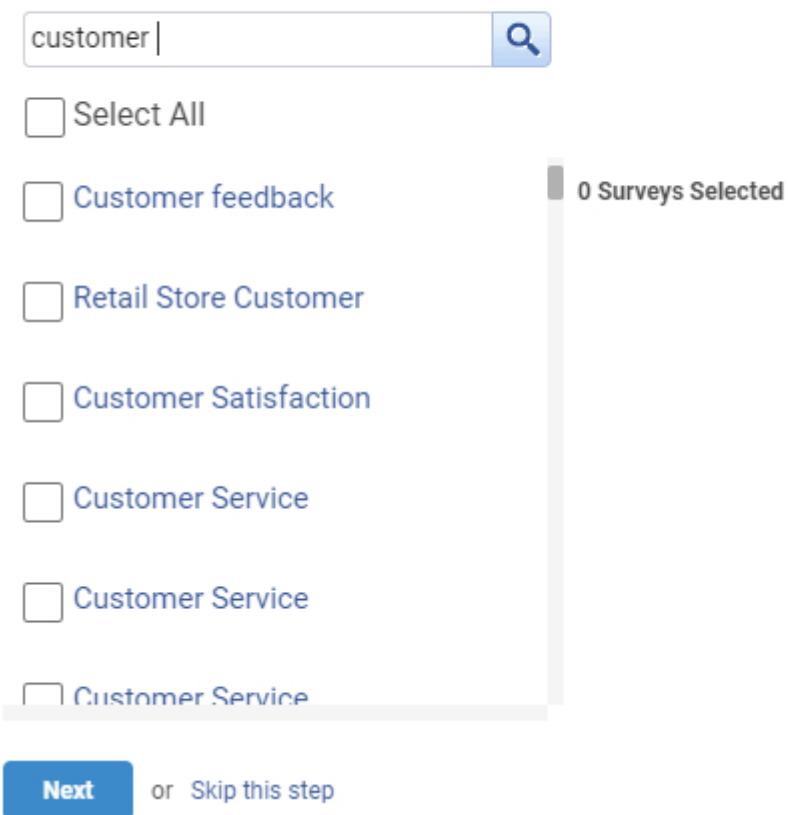

Step 7. Click Done on the confirmation message.

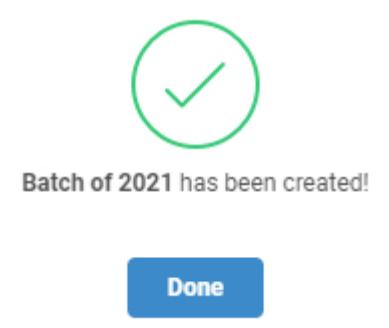

<span id="page-3-0"></span>2. How to create a subgroup

Creating a subgroup is the same as creating a group. Just click 'New Sub-Group' under the 'Groups' tab and [follow the same steps above](#page-1-0).

<span id="page-3-1"></span>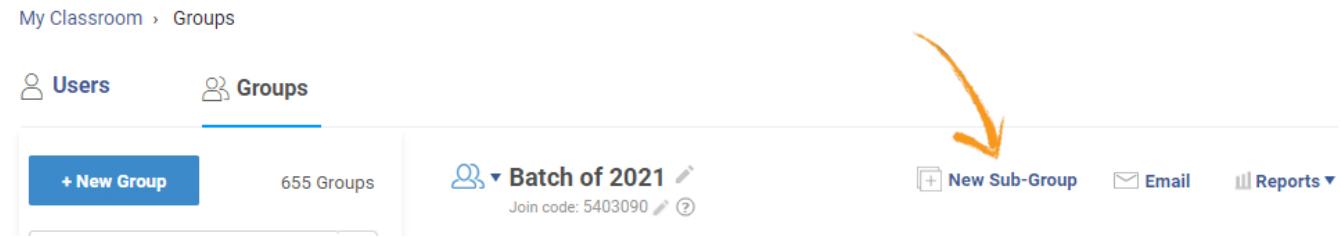

#### 3. How to manage groups

Step 1. Under the 'Groups' tab, select the group you want to manage. The screenshot below explains all the options that help you manage a group.

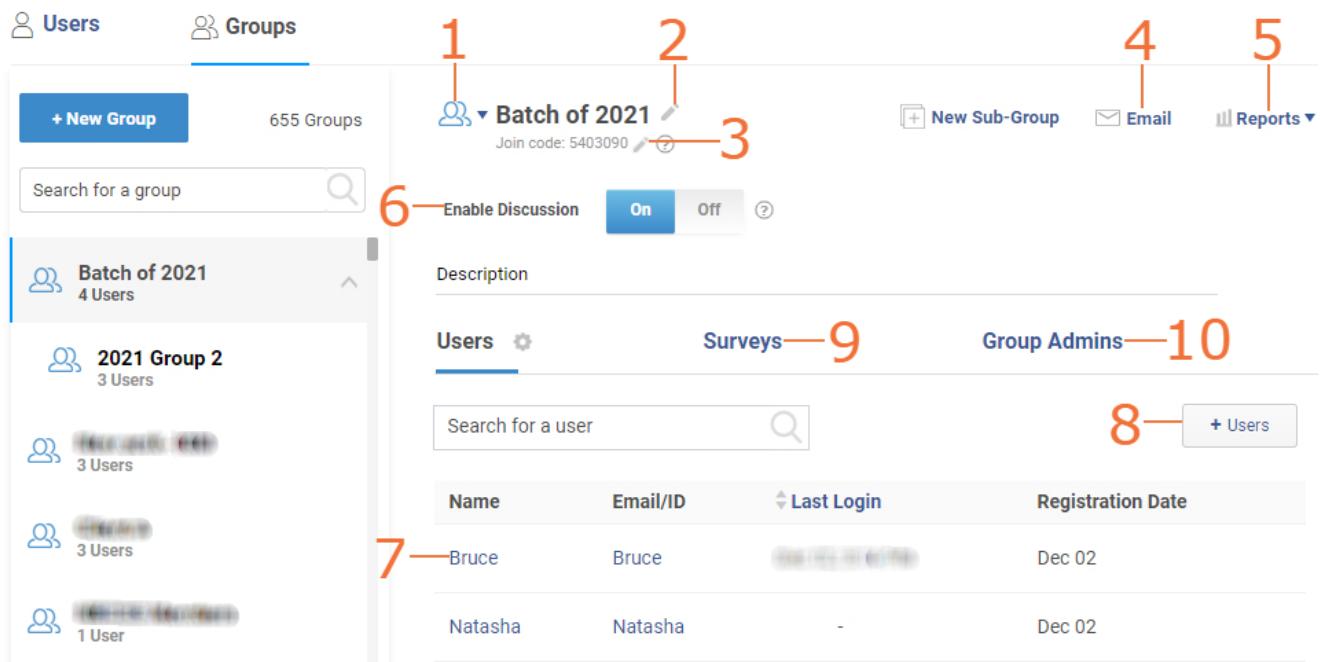

1. Keep this group Active or delete it.

2. Edit the group name.

3. Edit this group's join code. The default join code is created automatically when you create a group and it's visible only to you, the admin. Send this code to more users who can then selfregister to this particular group.

4. Click 'Email' to send classroom invites to this group. The screenshot below shows the email template. You may edit the subject and the message while the fields [name], [username], and [password] are dynamic and they fill automatically when the email invite is sent. Also, you can click 'Add Users' to add individual users in the 'To' field.

### **Send Classroom Invitation**

Here's an email sent to a group for classroom invitation. You may edit and your subject and message. [name], [username] and [password] will be dynamically filled.

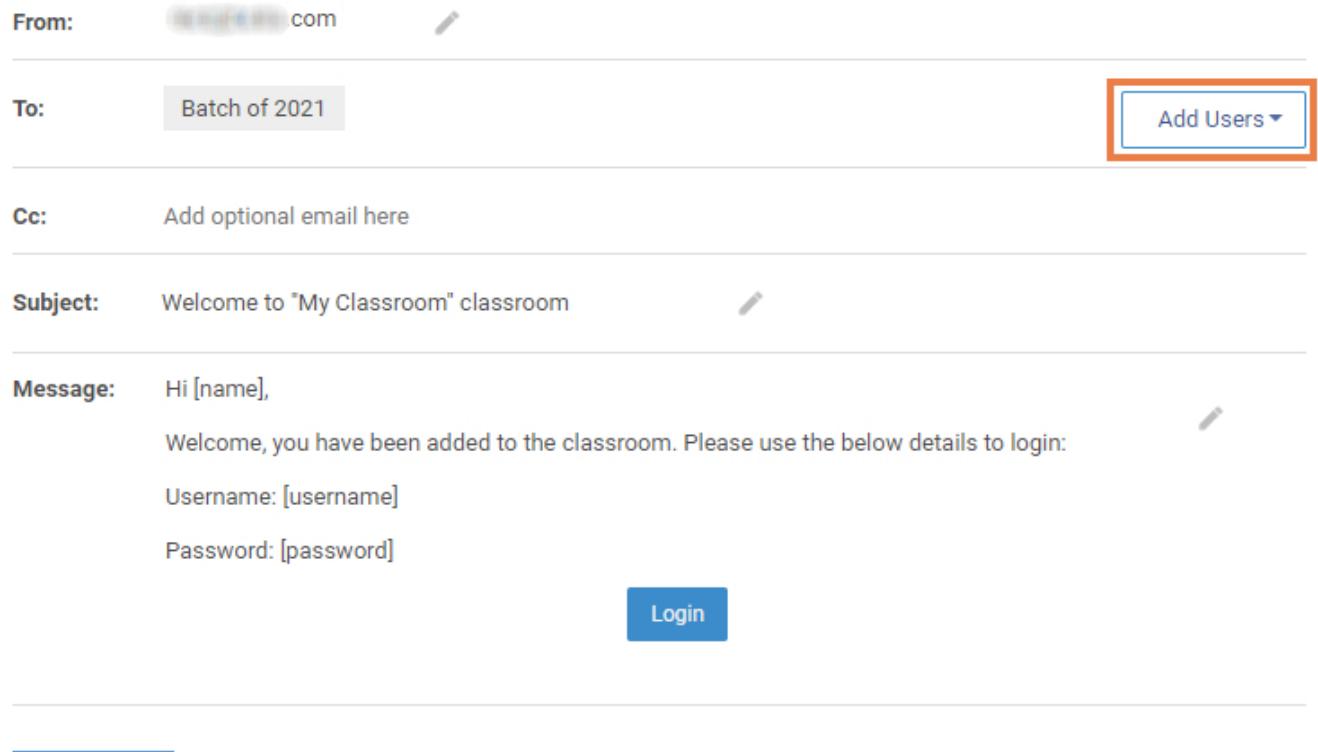

Send

- 5. See the pending and completed reports of the surveys that you've assigned to this group.
- 6. Enable discussions between the users and the admins of this group.
- 7. Click on a user to enter their profile.
- 8. Click '+Users' to add more users to this group.

9. Go to the 'Surveys' tab and click '+Surveys' to add surveys to this group, as shown in the screenshot below.

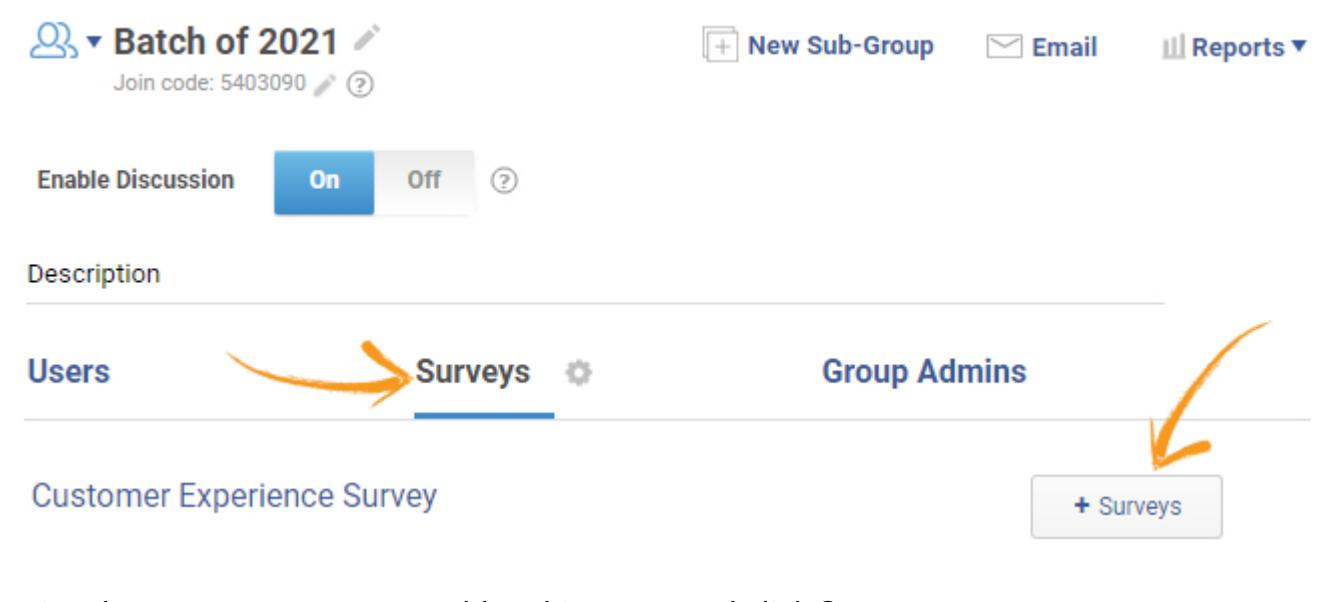

Assign the surveys you want to add to this group and click Save.

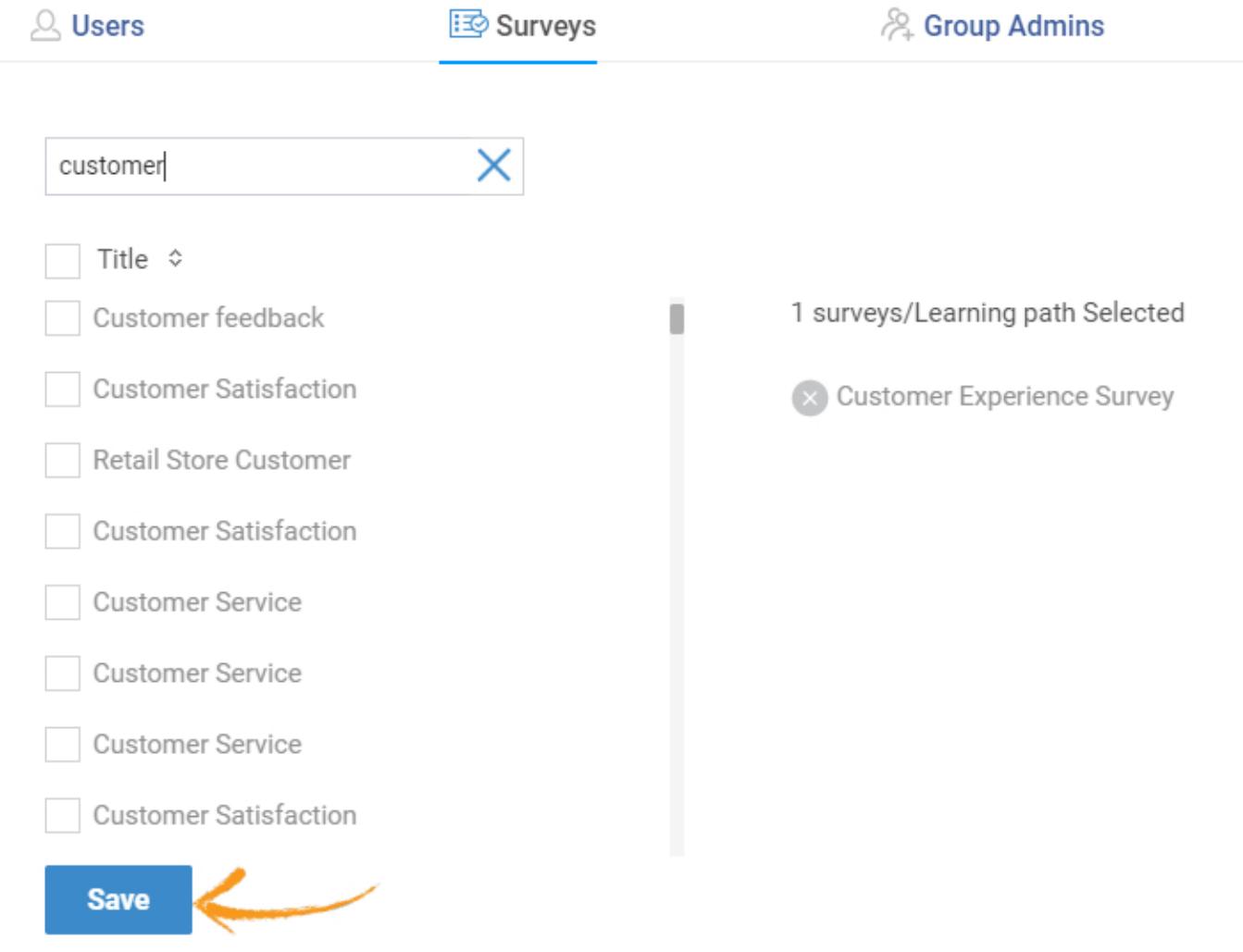

10. Go to the 'Group Admins' tab and click '+Admins' to assign one or more admins to this group.

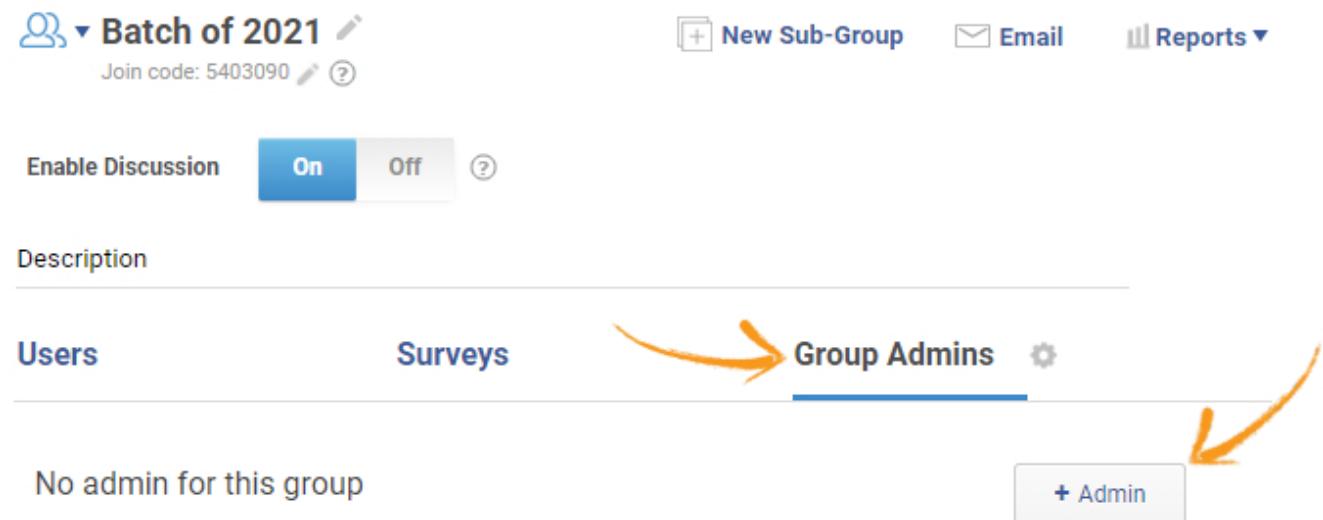

Select the users on the left that you want to add as admins to this group and click Save.

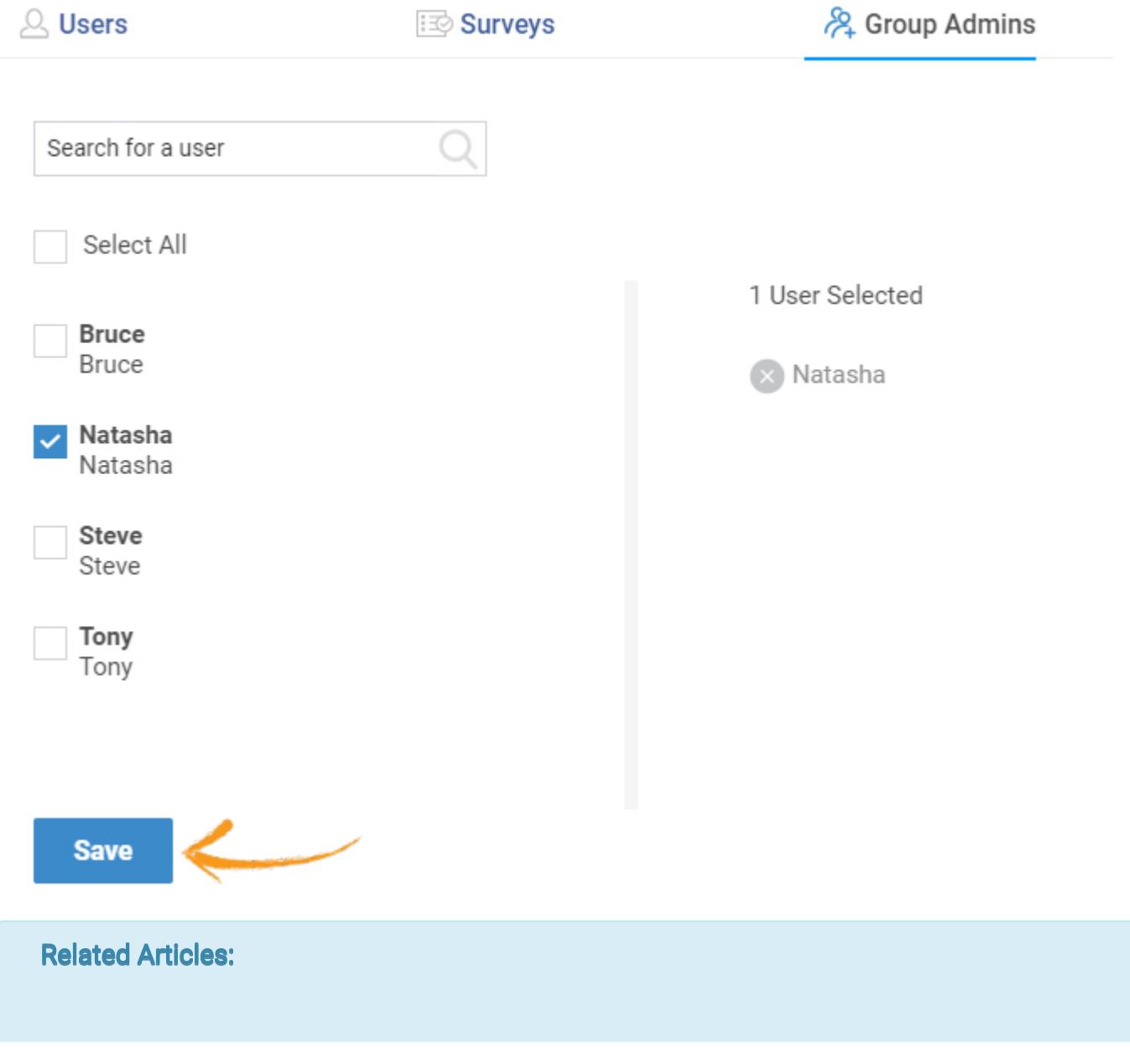

[How to Add Welcome and Thank You Pages to My Survey](https://survey.proprofs.com/how-to-add-welcome-and-thank-you-pages-to-my-survey)

[How to Set Up Branching in a Survey](https://survey.proprofs.com/how-do-i-set-up-skip-logic-for-my-survey_1)

[How to Assign Points to My Survey](https://survey.proprofs.com/how-to-assign-points-to-survey)